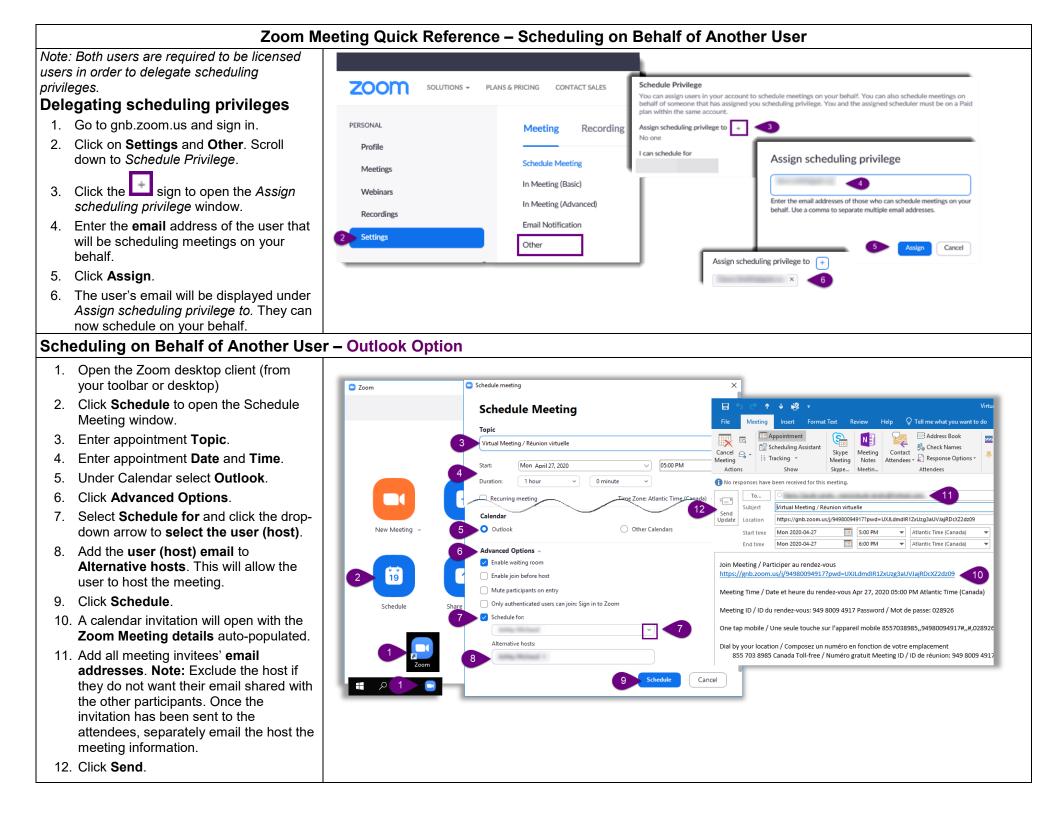

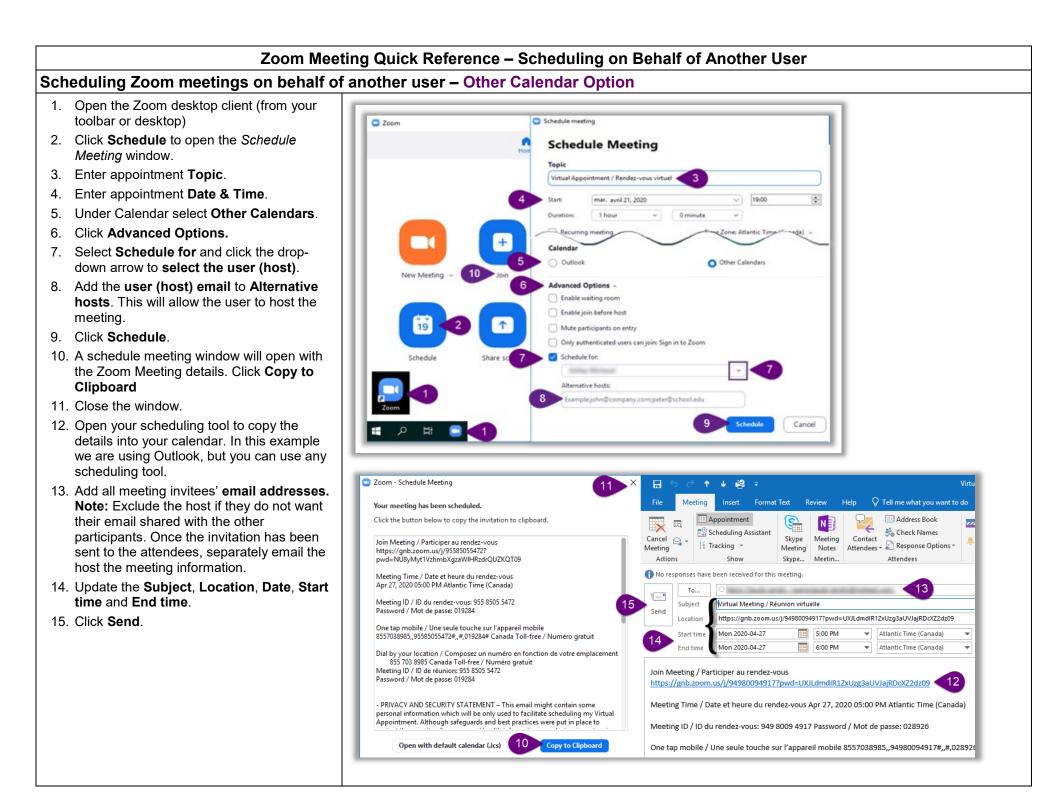

## Zoom Meeting Quick Reference – Scheduling on Behalf of Another User

## Updating or Cancelling an Existing Zoom Meeting – Outlook Option

## Updating an Existing Zoom Meeting (Date & Time)

- 1. Open the Zoom desktop client (from your toolbar or desktop)
- 2. Click **Meetings** to open the Meetings window.
- 3. Select the meeting you want to update.
- 4. Click Edit.
- 5. Update the Meeting information.
- 6. Click **Save**. The updated meeting information will be copied to your Outlook calendar.
- Click Send Update to send an update to the meeting attendees. Note: If you sent a separate email to the host, make sure you send an email to the host with the new meeting information.

# Cancelling an Existing Zoom Meeting

- 8. Select the meeting you want to delete and Click **Delete**. A Delete Meeting window will open to confirm the action.
- 9. Click Yes.
- In Outlook find the original invitation and click Cancel Meeting and Send Cancellation to send a cancellation email to the meeting invitees. Note: If you sent a separate email to the host, make sure you notify the host that the meeting has been cancelled.

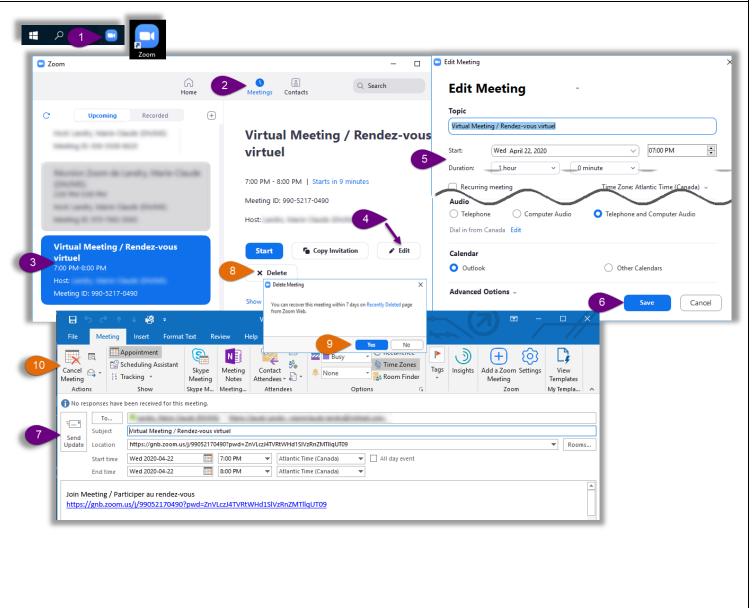

#### Zoom Meeting Quick Reference – Scheduling on Behalf of Another User Updating or Cancelling an Existing Zoom Meeting – Other Calendars Option Updating an Existing Zoom Meeting (Date & Time) 🗖 Edit Meeting Zoom 1. Open the Zoom desktop client. 2 Q Search Edit Meeting 2. Click Meetings. Home Topic Select the Meeting to update. Recorded Join Meeting / Participer au rendez-vous Join Meeting / Participer a 4. Click Edit. Join Meeting / Participer au 05:00 PM -Update the meeting information. rendez-vous Start Mon April 27, 2020 $\sim$ rendez-vous 5:00 PM-5:30 PM 6. Click Save. 5:00 PM - 5:30 PM | Starts in 4 minutes 7. Click Copy to Clipboard. Outlook Other Calendars Meeting ID: 915-2165-2670 8. In your scheduling tool (in this the second second Host: Advanced Ontions example Outlook) find the original and used, back fixed from the Cancel invitation and update the **Date &** Start Copy Invi 😑 Zoom - Edit Meeting Х Time. Delete the content in the body of the email. Right click in X Delete Your meeting has been updated. the body of the email and select Delete Meeting Click the button below to copy the invitation to clipboard. Paste to paste the updated meeting This meeting is scheduled for Michaud, Ashley (DH/MS). You car Join Meeting / Participer au rendez-vous recover this meeting within 7 days on Recently Deleted page from Zoon https://gnb.zoom.us/j/91521652670? pwd=OXhkSVhYOFJIUUphMGZFbzIhL0Yvdz09 invitation. 9. Click Send Update to send an Meeting Time / Date et heure du rendez-vous No Apr 27, 2020 05:00 PM Atlantic Time (Canada) update to the meeting invitees. Meeting ID / ID du rendez-vous: 915 2165 2670 Note: If you sent a separate email 49 Join Meeting / Participer au rende Password / Mot de passe: 022199 to the host, make sure you send an **Q** Tell me what you want to do Review One tap mobile / Une seule touche sur l'appareil mobile 8557038985..91521652670#..#.022199# Canada Toll-free / Numéro gratuit email to the host with the new Address Book Appc

## **Cancelling an Existing Zoom** Meeting

meeting information.

3.

5.

- 10. Select the meeting you want to delete and Click Delete.
- 11. A Delete Meeting window will open to confirm the action. Click Yes.
- 12. In your scheduling tool (in this example Outlook), find the original invitation, click Cancel Meeting and Send Cancellation to send a cancellation email to the meeting invitees. Note: If you sent a separate email to the host, make sure you notify the host that the meeting has been cancelled.

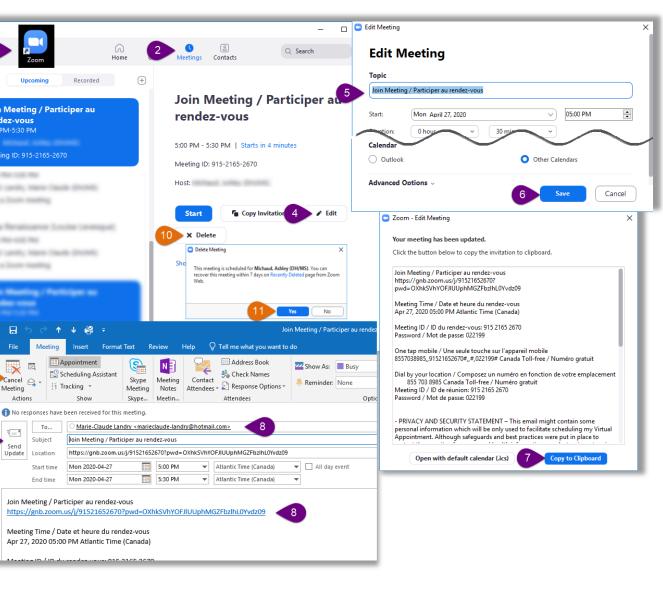